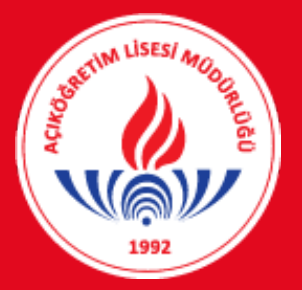

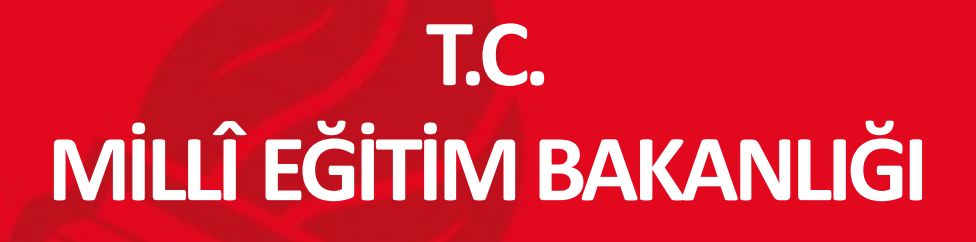

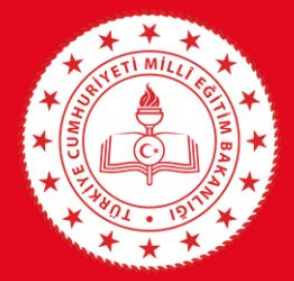

**Hayat Boyu Öğrenme Genel Müdürlüğü Açık Öğretim Daire Başkanlığı (Açık Öğretim Lisesi Müdürlüğü) HALK EĞİTİMİ MERKEZLERİ İÇİN**

**2020/2 DÖNEMİ** 

**DİPLOMA DEFTERİ VE DİPLOMA BASIM KILAVUZU**

**ANKARA-2021**

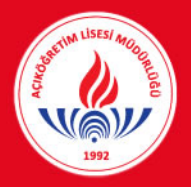

#### *Diploma Defteri ve Diploma Basım İşlemleri*

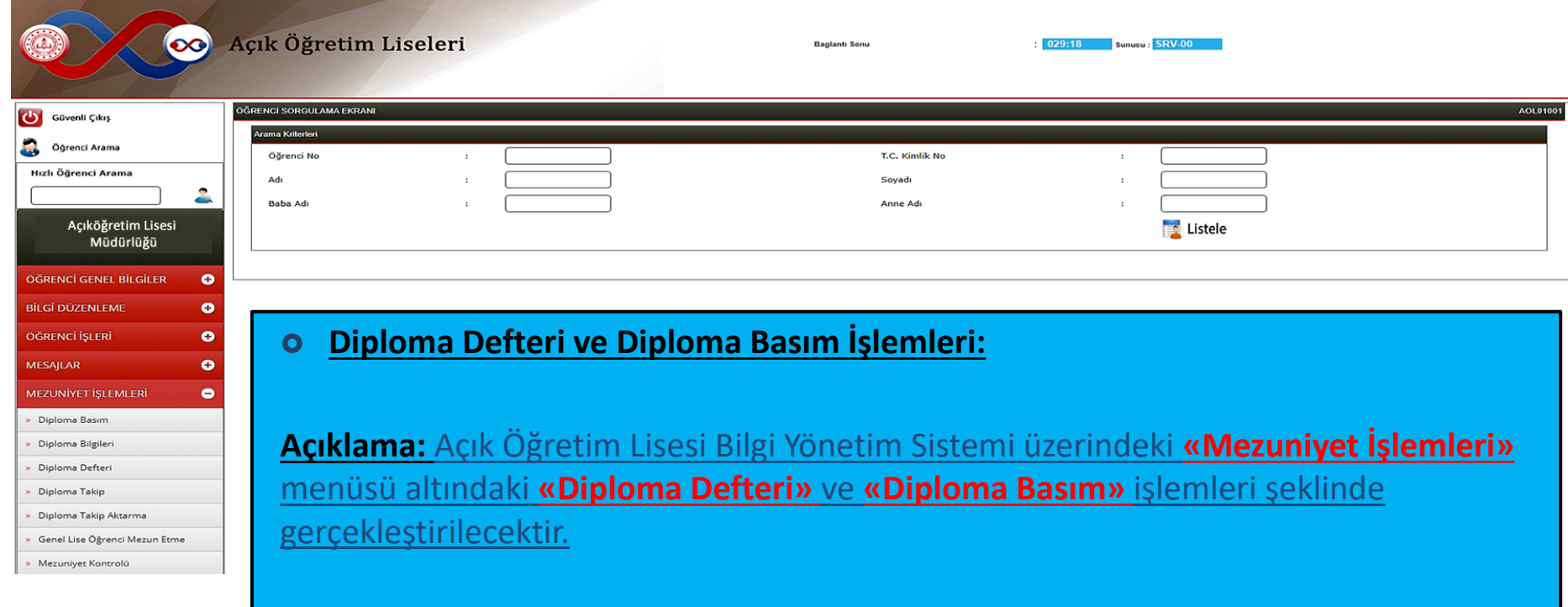

**Uyarı-1: Öncelikle «Diploma Defteri» basılacaktır.** 

**Uyarı-2:«Diploma defteri basılmadan diploma basımı yapılamayacaktır!»**

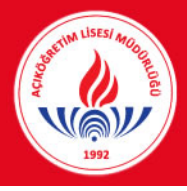

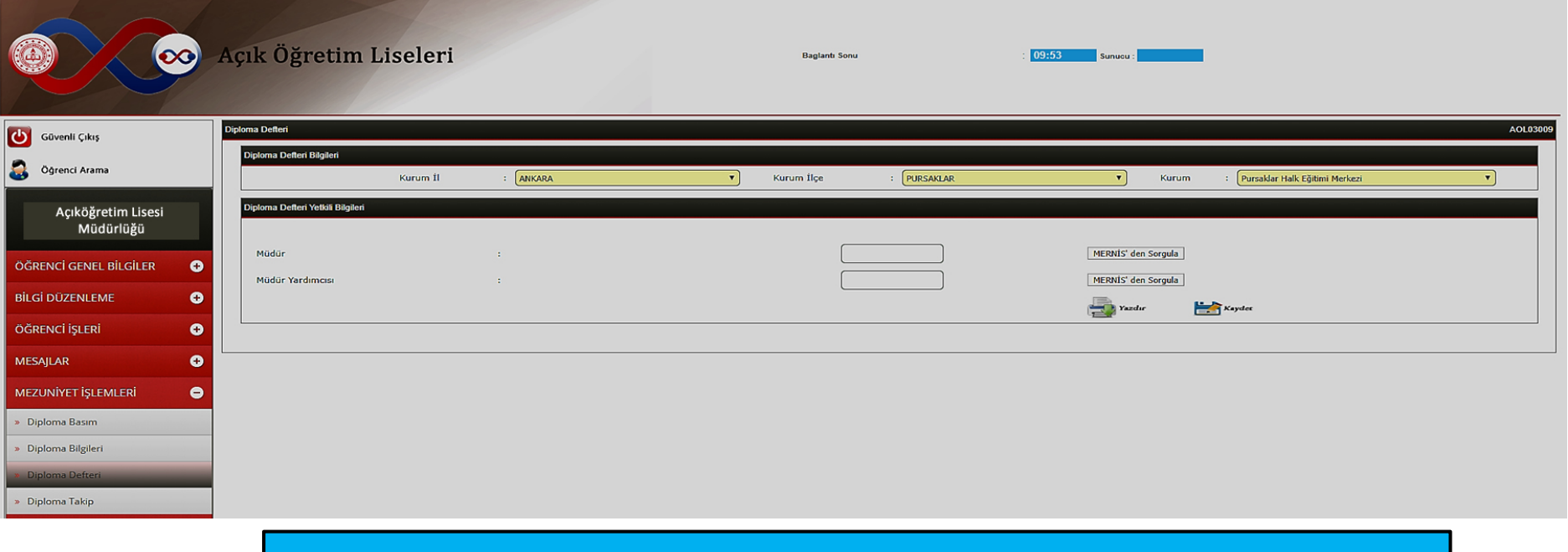

#### **1- «Diploma Defteri» Basımı:**

**Aşama-1: «Kurum bilgileri»** otomatik şekilde ekrana yansımaktadır.

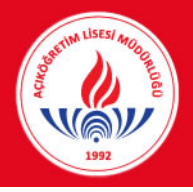

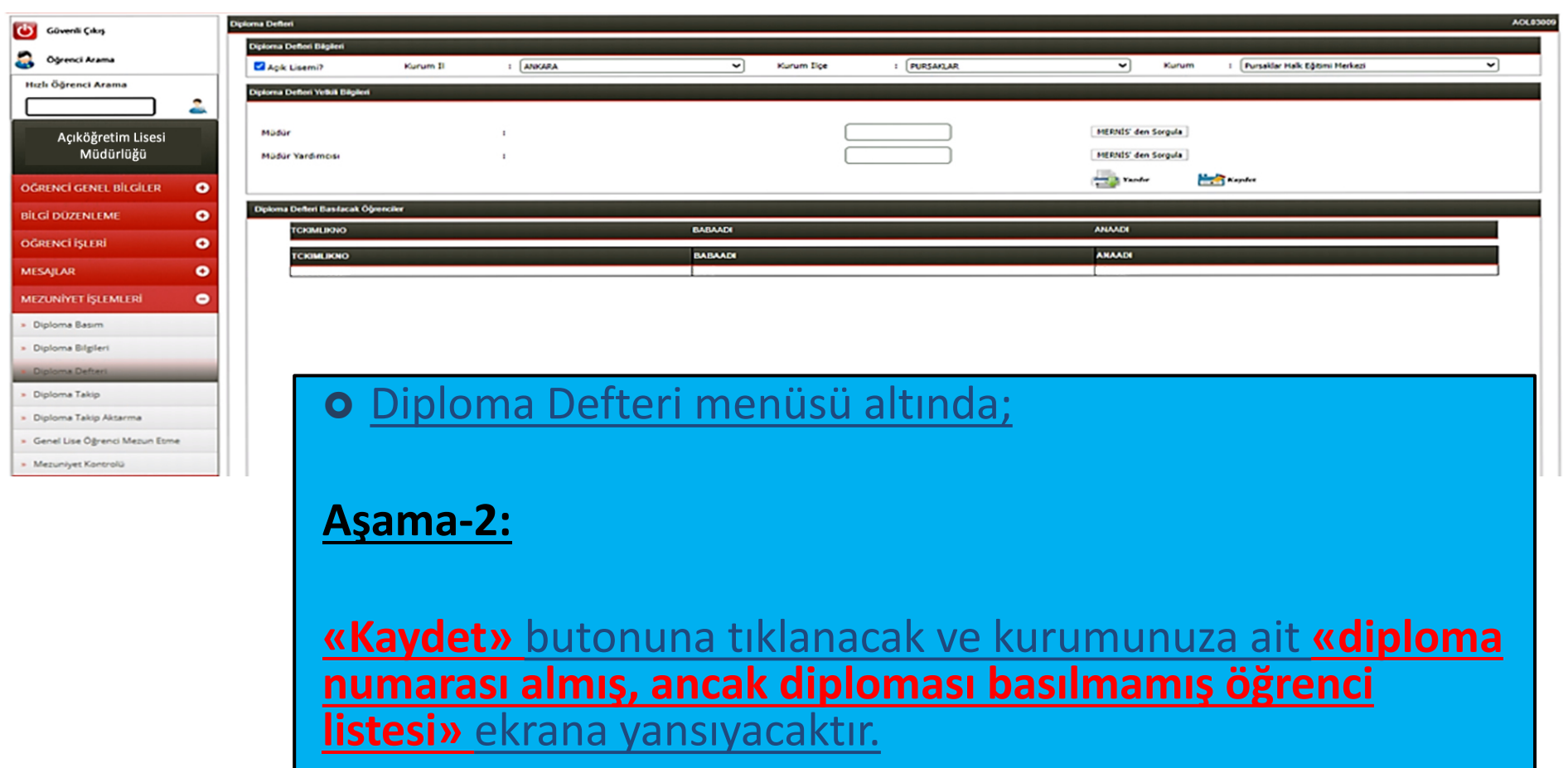

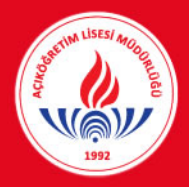

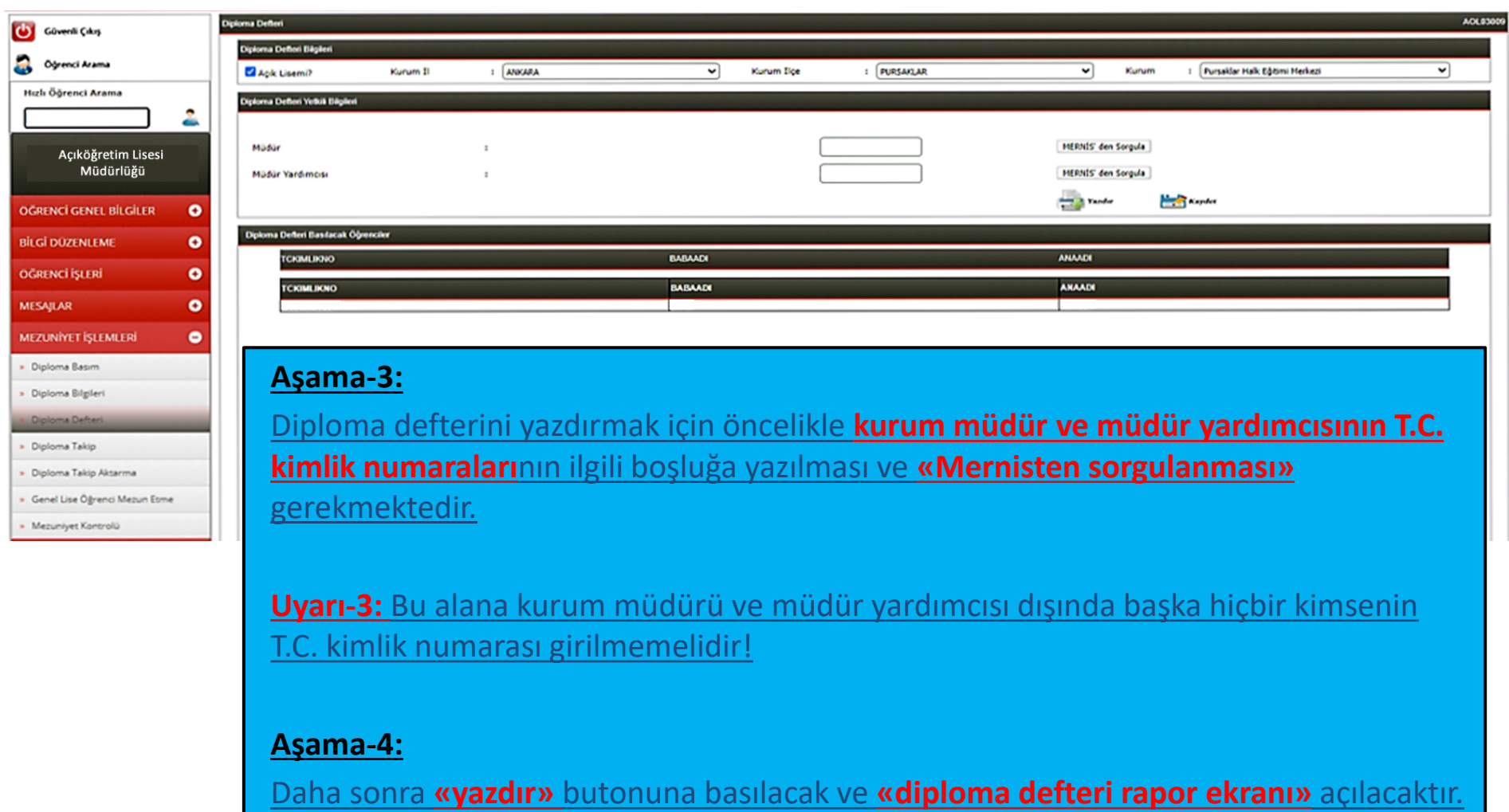

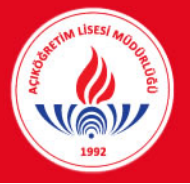

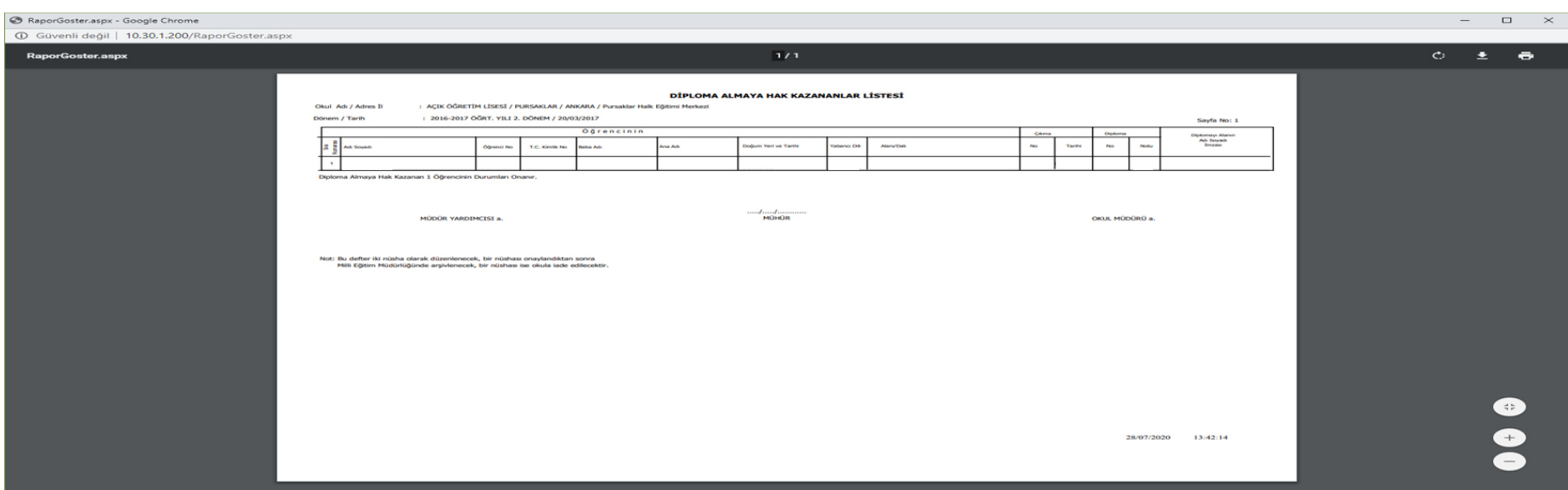

#### **Aşama-5:**

Diploma Defteri rapor ekranının sağ üst köşesinde **«farklı kaydet»** veya **«yazdır»** seçenekleri kullanılarak diploma defteri **2 (iki) nüsha** olarak yazdırılacaktır.

**Öneri-1:** Teknik alt yapıdan veya güç kaynağından kaynaklanabilecek sıkıntılarla karşılaşmamak için **«farklı kaydet»** butonuna tıklanarak ilgili diploma defterinin masaüstüne kaydedilmesi ve yazdırma işleminin bu şekilde yapılması daha uygun olacaktır.

#### **Aşama-6:**

Diploma defterleri (2 nüsha) **ilgili kurum müdür yardımcısı ve müdürü tarafından imzalanacak ve mühürlenecektir**. **5**

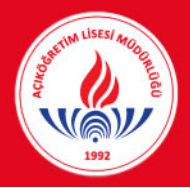

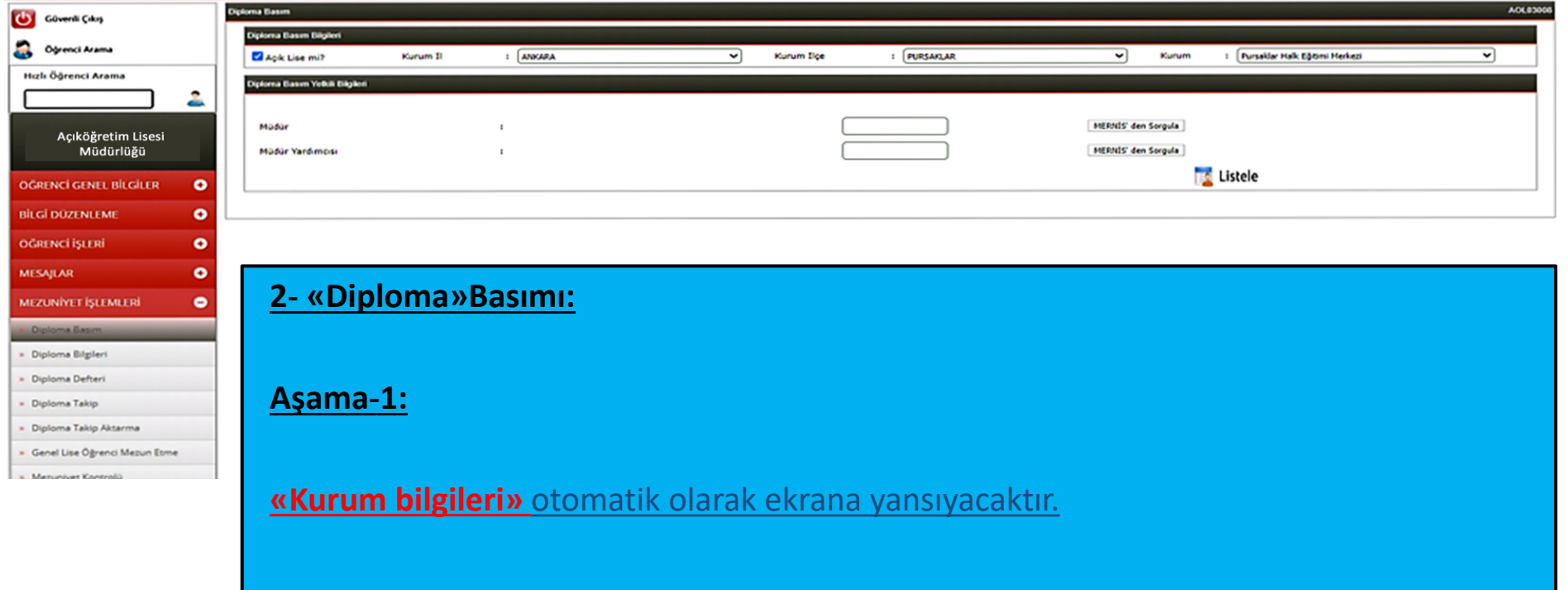

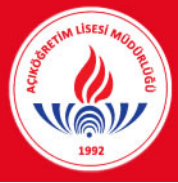

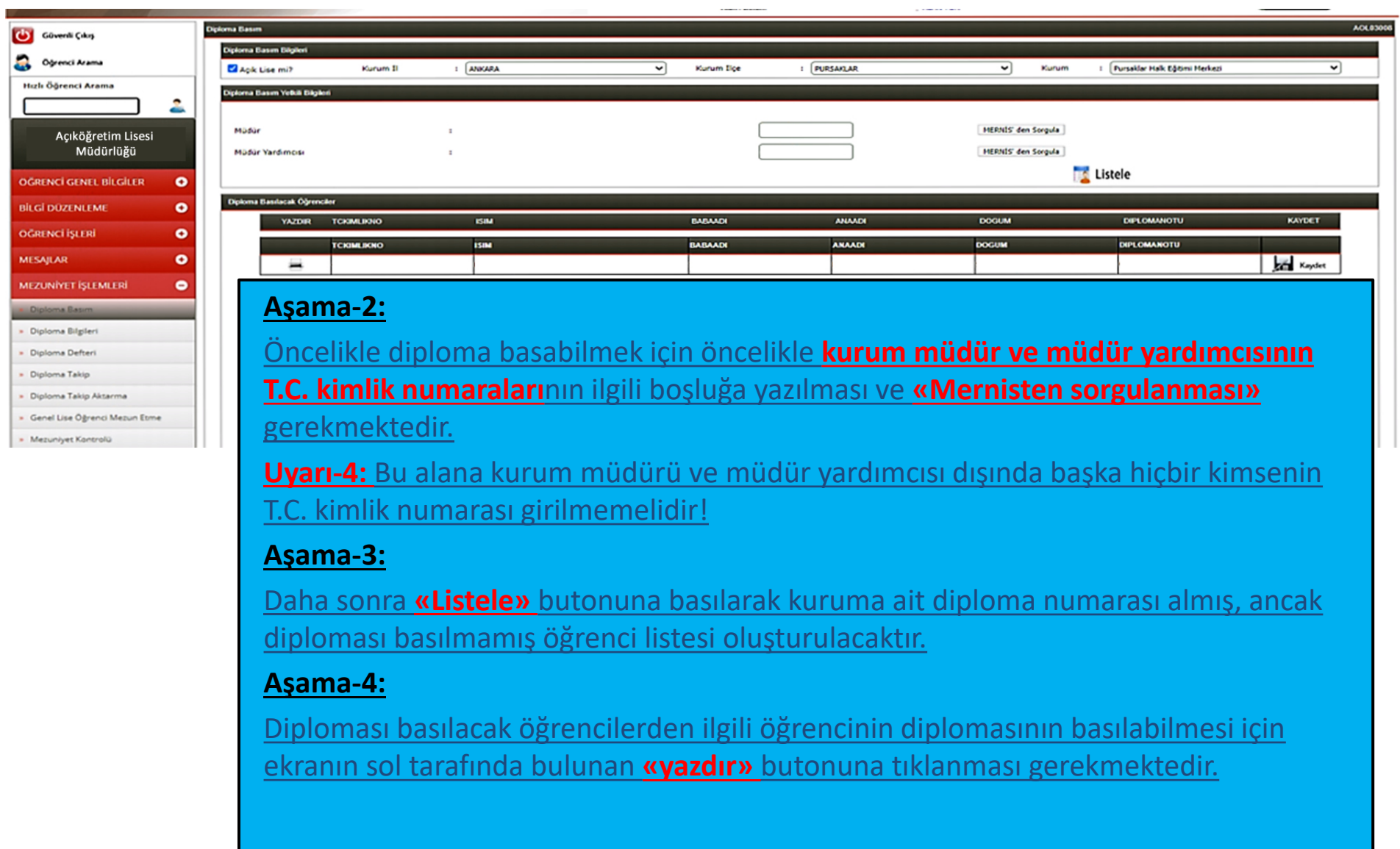

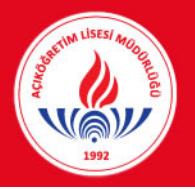

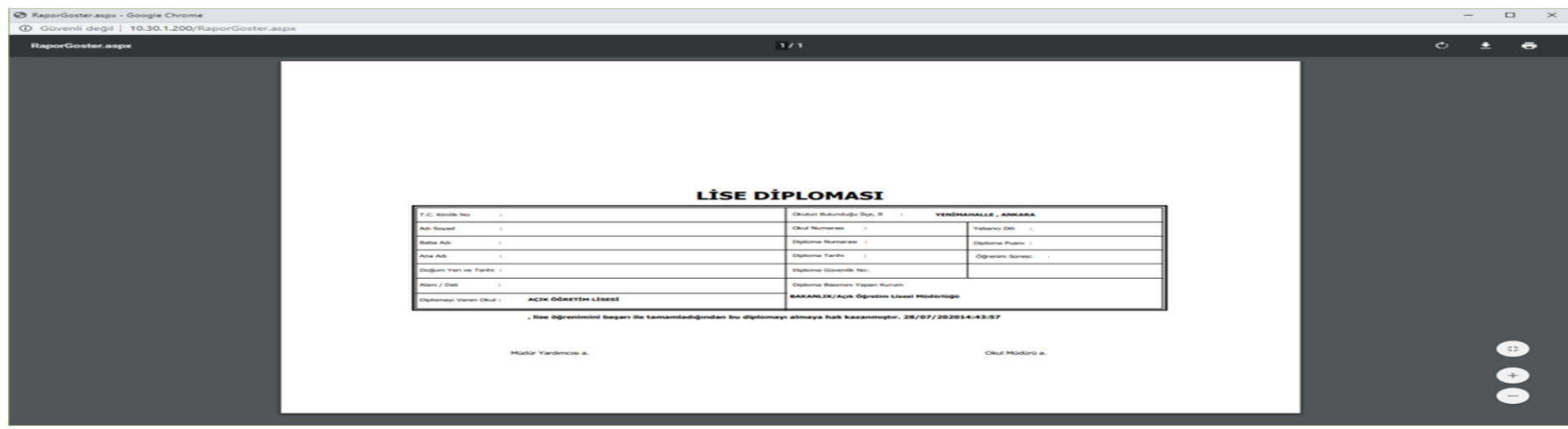

#### **Aşama-5:**

Diploma rapor ekranının sağ üst köşesinde **«farklı kaydet»** veya **«yazdır»** seçenekleri kullanılarak her bir öğrenci için ayrı ayrı diploma basılabilecektir.

**Öneri-2:** Teknik alt yapıdan veya güç kaynağından kaynaklanabilecek sıkıntılarla karşılaşmamak için **«farklı kaydet»** butonuna tıklanarak ilgili diplomanın masaüstüne kaydedilmesi ve yazdırma işleminin bu şekilde yapılması daha uygun olacaktır.

**Uyarı-5:** Diplomalar, yalnızca **1 (bir) nüsha** olarak basılacaktır. Diplomalar, **ilgili kurum müdürü ve müdür yardımcısı tarafından imzalanacaktır.** 

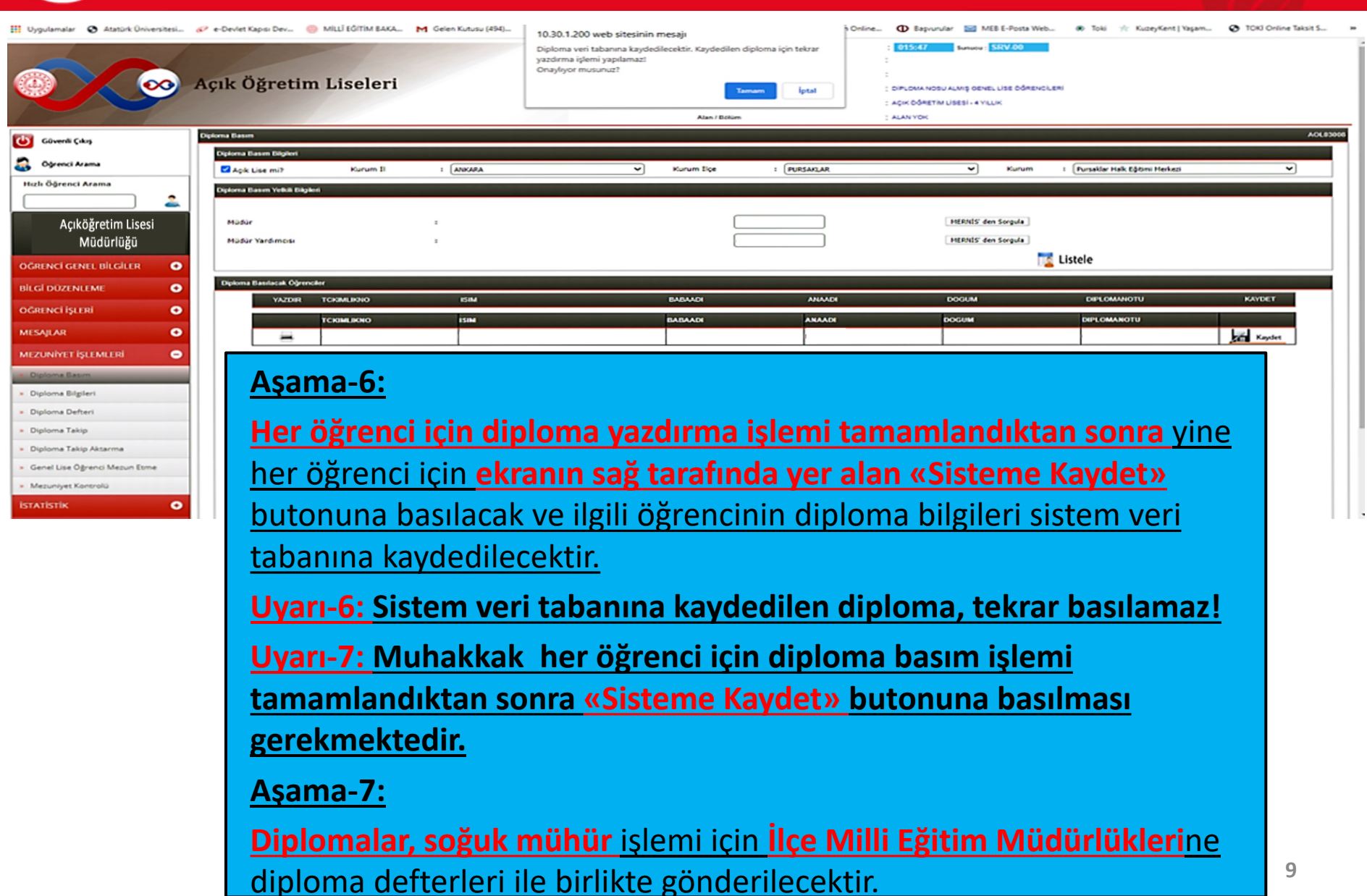

# *Diploma İptal İşlemleri*

![](_page_10_Picture_93.jpeg)

**Uyarı-8: "Diploma Basımı"** sırasında sehven yapılacak **"Sisteme Kaydet"** işlemleri ya da yazıcıdan kaynaklı yanlış diploma basımları için "**AÖL Bilgi İşlem Sistemi Mezuniyet İşlemleri"** menüsü altında "**Diploma İpta**l" menüsü eklenmiştir. **"Diploma İptal"** butonuna tıklandığında kurum bilgileri otomatik gelecektir.

![](_page_11_Picture_0.jpeg)

# *Diploma İptal İşlemleri*

![](_page_11_Picture_95.jpeg)

**Uyarı-9: "Listele"** butonuna basıldığında **"kurumunuzca diploması basılmış öğrenci listesi"** diploma numarasına göre sıralı bir şekilde gelecektir. Bu listede **"sehven"** diploması sisteme kaydedilen öğrencilerin belge iptalleri, yukarıdaki ekran fotoğrafında göründüğü gibi en sol sütundaki **"İptal"** kısmında **"X"** işareti ile yapılabilecektir.

![](_page_12_Picture_0.jpeg)

### **Hayat Boyu Öğrenme Genel Müdürlüğü Açık Öğretim Daire Başkanlığı (Açık Öğretim Lisesi Müdürlüğü)**

![](_page_12_Picture_2.jpeg)

# **TEŞEKKÜR EDERİZ…**